## Internet Explorer 11 をご利用の場合に必要な設定について

本資料はバージョン 5.95 以前の eValue NS を Internet Explorer 11 でご利用いただく際に必要な設定につ いて記載しております。内容をご確認のうえ、設定していただきますようお願い申し上げます。 なお、本資料では「インターネットオプション」の「セキュリティ」の設定が「既定のレベル」であること を前提としています。

## **Internet Explorer 11** の設定について

- ① Internet Explorer を起動し、 をクリックします。表示されるコンテキストメニューより、「インターネッ トオプション」を選択します。
- ② 「セキュリティ」タブを表示します。
- ③ 「ローカルイントラネット」を選択し、「保護モードを有効にする(Internet Explorer の再起動が必要)(P)」 のチェックを外します。

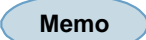

## すでに「ローカルイントラネット」に設定されている場合

eValue NS 5.95 以前のバージョンをご利用の場合は、手順⑨にお進みください。 eValue NS 5.96 以降のバージョンをご利用の場合は、以上で設定は終了です。

④ サイト(S) をクリックします。

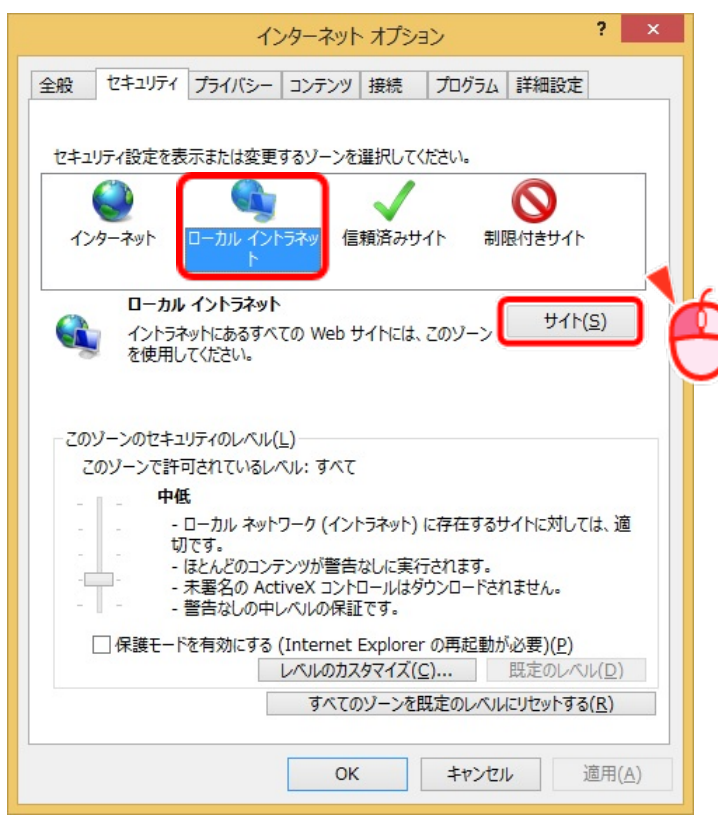

⑤ 表示されるダイアログの 詳細設定(A) をクリックします。

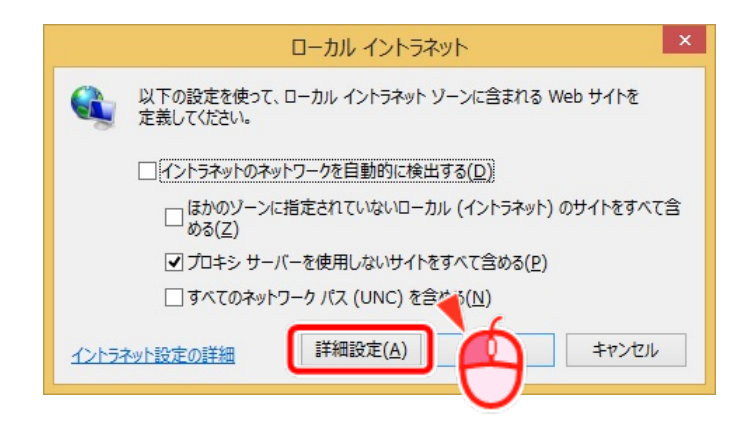

⑥ eValue NS の URL を入力し、 追加(A) をクリックします。

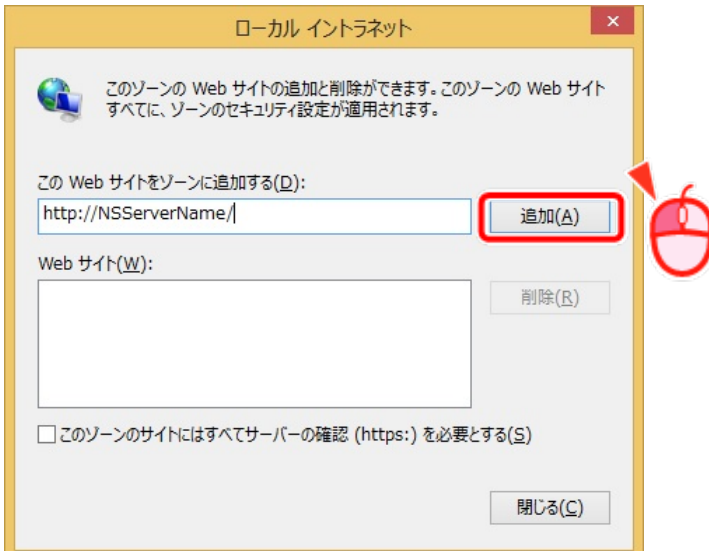

 $\textcircled{7}$  「Web サイト(W)」に追加されたことを確認し、<br>
開じる(C) をクリックします。

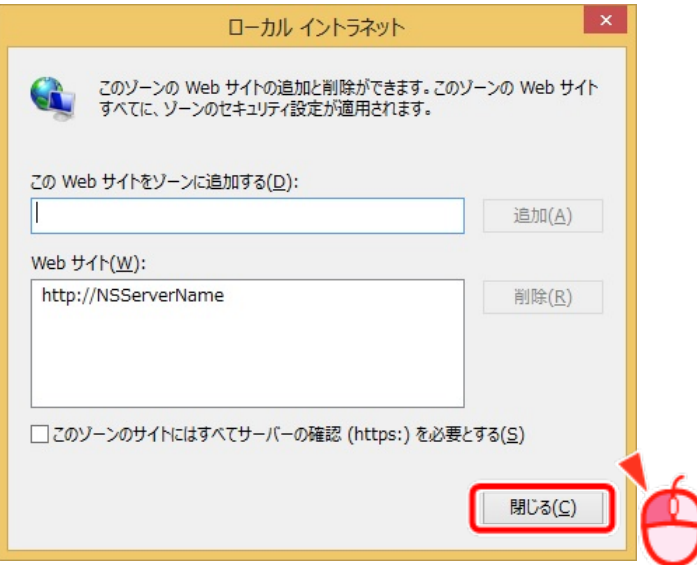

8 OK をクリックします。

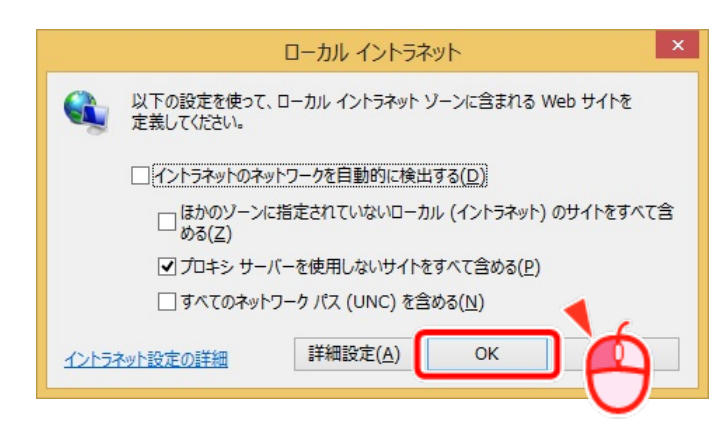

**Memo eValue NS 5.96** 以降のバージョンをご利用の場合、以上で設定は終了です。

 $-4-$ 

- ⑨ 互換表示設定を行います。メニューバーの「ツール(T)」-「互換表示設定(B)」を選択します。
- ⑩ 互換表示設定ダイアログが表示されます。「イントラネット サイトを互換表示で表示する」を確認します。

**Memo**

「イントラネット サイトを互換表示で表示する」が選択されている場合は、 ⑪からの手順は必要ありません

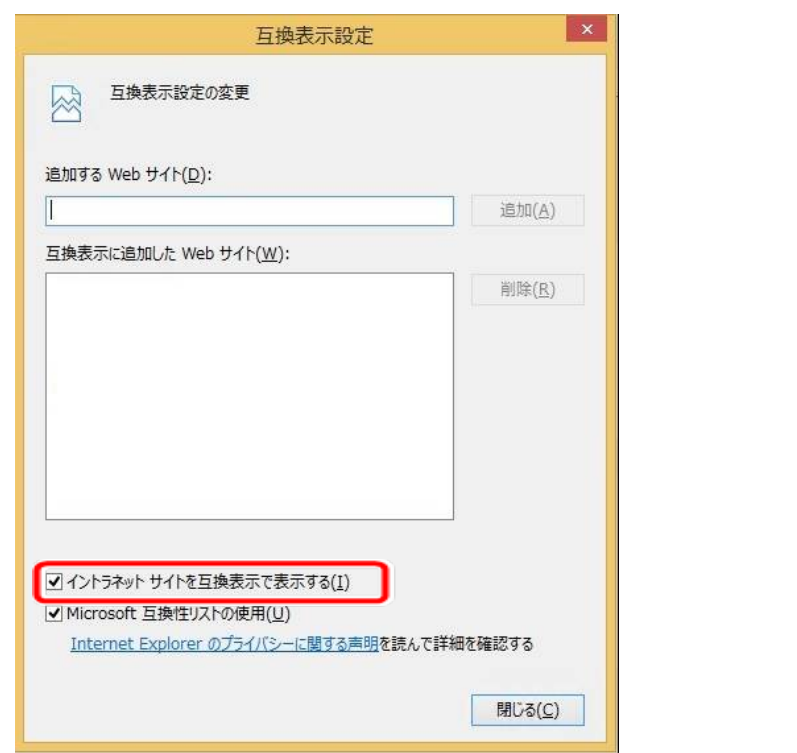

⑪ 「追加する Web サイト(D)」に eValue NS のサーバー名を入力し、 追加 をクリックします。

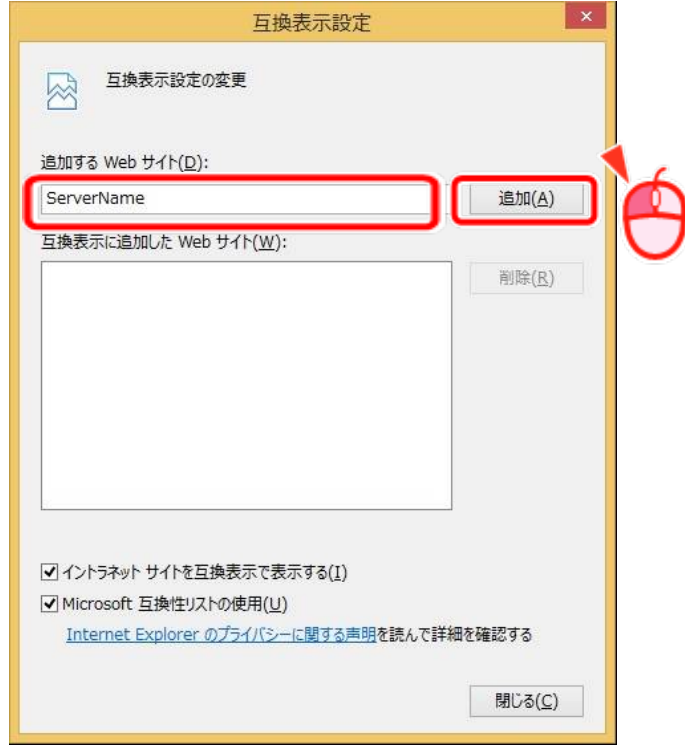

⑫ 互換表示に追加した Web サイト(W)にサーバー名が追加されたことを確認します。 また、「イントラネットサイトを互換表示で表示する」が選択されていることを確認し、 | 閉じる(C) | を クリックします。

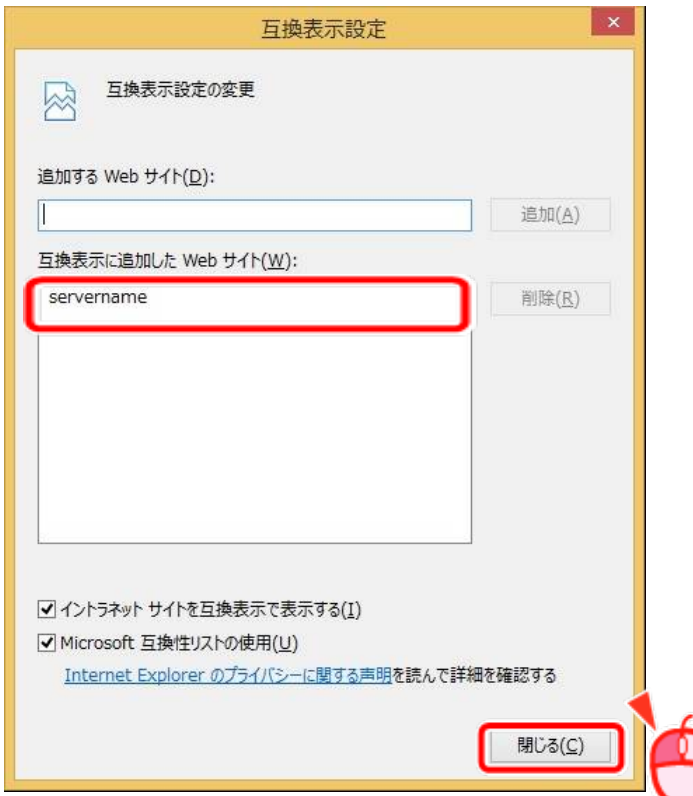

⑬ 以上で設定は終了です。

・「eValue」は、株式会社OSKの登録商標です。 ・その他、記載されている会社名、製品名は、各社の登録商標または商標です。 ※eValue NS の表記について 本資料では、「eValue NS」および「eValue NS 2nd Edition」を総称して「eValue NS」と表記しております。

 $-6-$ 

Copyright©2013 OSK Co., Ltd. All Rights Reserved. 160317(4)